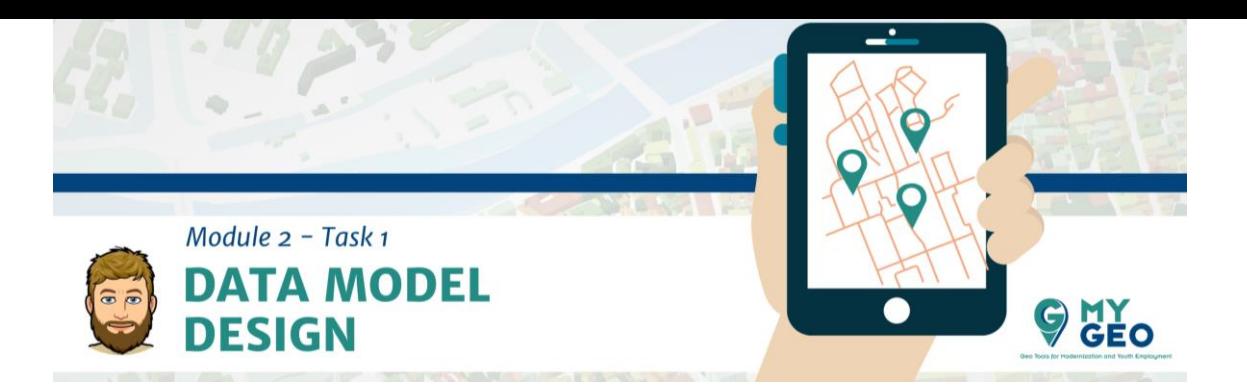

## **EN ESTE MÓDULO VAS A NECESITAR…**

#### **Software:**

- QGIS https://qgis.org/en/site/forusers/download.html
- $\triangleright$  QField App Find it in the Play Store or the Apple Store
- Google Earth PRO [https://www.google.com/intl/en/earth/versions/#download](https://www.google.com/intl/en/earth/versions/)[pro](https://www.google.com/intl/en/earth/versions/)
- CatMDEdit http://catmdedit.sourceforge.net/download.html

## **EN ESTE MÓDULO TIENES QUE:**

- $\triangleright$  Subir una de las capas vectoriales resultado de la colección de datos en campo a GEONODE
- Módulo 2 Examen (5 preguntas, 4 intentos).

#### **INDEX**:

## **1. Diseño del modelo de datos**

- i. Tipos de datos y clase de entidades
- ii. Campos
- iii. Descarga de base especial
- iv. Seleccionar el Sistema de Referencia de Coordenadas (SRC)
- v. Descarga de otra información espacial. Fuente: INSPIRE
- vi. Google Earth

#### **2. Preparación del Proyecto en QGIS**

- i. Visualización de WMS
- ii. Georreferenciación
- iii. Recorte de ortofoto
- iv. Creación de nuevas capas vectoriales

## **3. Creación de proyectos para colección de datos de campo**

- i. Capas de definición
- ii. Creación de capas
- iii. Visualización de ajustes, etiquetas y escalas

# **4. Toma de datos en campo**

- i. Subida de datos e instalación de QField app
- ii. Elementos de entrada
- iii. GPS
- iv. Edición de items

# **5. Procesado de información**

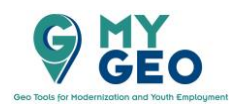

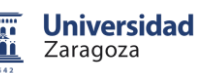

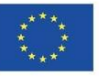

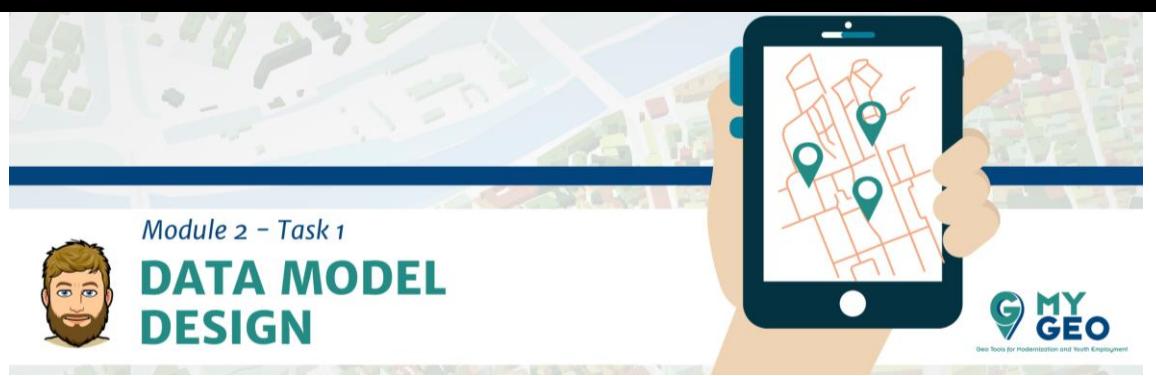

- i. Descarga de datos al ordenador
- ii. Normalización y corrección de datos (especial y temáticamente)
- iii. Interpolación Kernel
- iv. Creación de metadatos

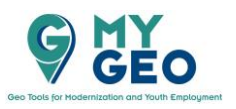

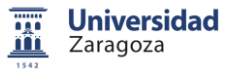

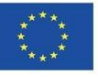

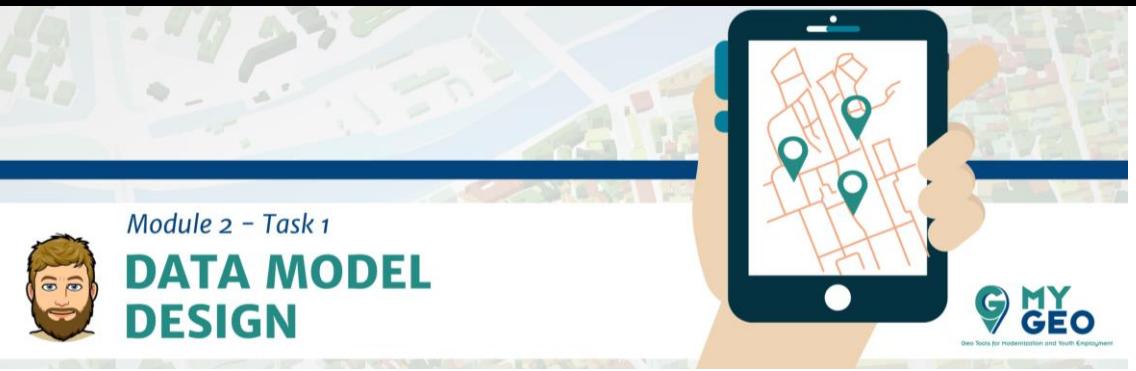

El diseño del modelo de datos nos permite mejorar la sostenibilidad urbana a pequeña escala (área específica).

## **PARA APRENDER MÁS….**

**Sostenibilidad urbana:** <https://www.nap.edu/read/23551/chapter/5#34> **QGIS:** <https://qgis.org/es/site/> **Tipos de datos de campo**: [https://desktop.arcgis.com/en/arcmap/latest/manage](https://desktop.arcgis.com/en/arcmap/latest/manage-data/geodatabases/arcgis-field-data-types.htm)[data/geodatabases/arcgis-field-data-types.htm](https://desktop.arcgis.com/en/arcmap/latest/manage-data/geodatabases/arcgis-field-data-types.htm)

Definición de tipos de datos y entidades en la búsqueda de información: (i) zonas verdes, (ii) árboles, (iii) carriles bici, (iv) aparcamientos de bicicletas, (v) contenedores de reciclaje.

## **i. Tipos de datos / Tipos de entidades (puntos / líneas / polígonos)**

- 1. Parques / zonas verdes
- 2. Árboles
- 3. Carriles bici
- 4. Aparcamientos bici
- 5. Contenedores de reciclaje

#### **PARA APRENDER MÁS….**

**Formatos de SIG:** <https://gisgeography.com/gis-formats/> **Tipos de capas:** [https://www.gislounge.com/geodatabases-explored-vector-and-raster](https://www.gislounge.com/geodatabases-explored-vector-and-raster-data/)[data/](https://www.gislounge.com/geodatabases-explored-vector-and-raster-data/)

# **ii. Definición de los campos (tipos, longitud y precisiones)**

En una hoja de Excel, prepara una tabla con los elementos y con las características: (i) nombre de la variable, (ii) tipo de campo, (iii) longitud del campo, (iv) precisión y (v) valores que podría contener (Ejemplo: bueno / malo / regular).

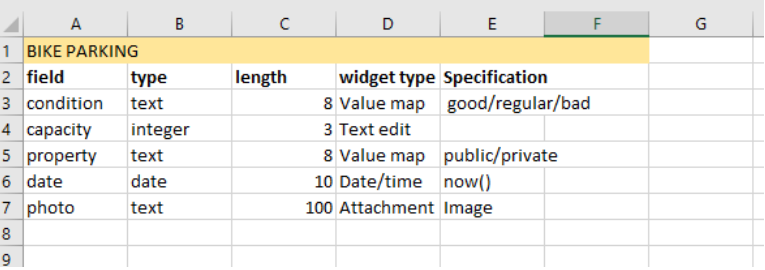

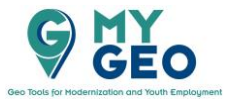

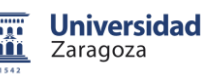

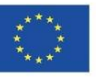

Module 2 - Task 1 **DATA MODEL DESIGN** 

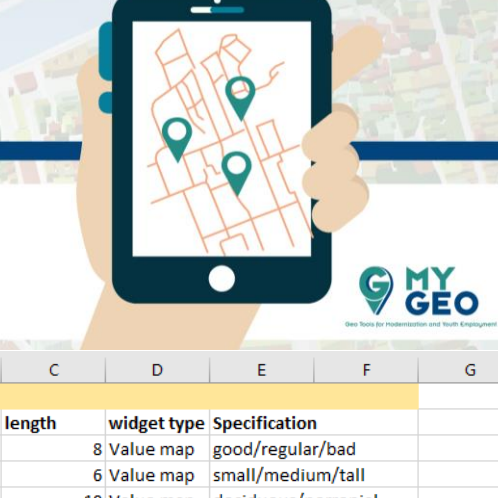

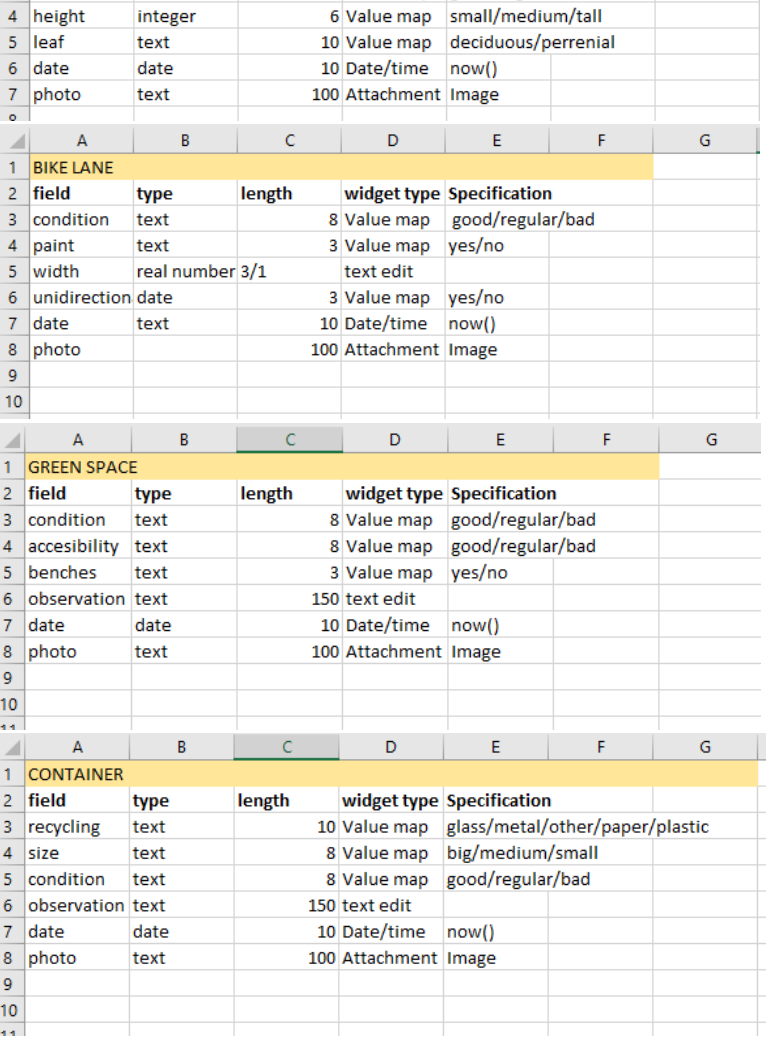

# **PARA APRENDER MÁS….**

**Tipos de datos de campo**: [https://desktop.arcgis.com/en/arcmap/latest/manage](https://desktop.arcgis.com/en/arcmap/latest/manage-data/geodatabases/arcgis-field-data-types.htm)[data/geodatabases/arcgis-field-data-types.htm](https://desktop.arcgis.com/en/arcmap/latest/manage-data/geodatabases/arcgis-field-data-types.htm)

B

type

text

 $\overline{A}$ 

3 condition

 $\mathbb{Z}$  $1$  TREE  $2$  field

#### **iii. Descarga de las bases espaciales necesarias**

Descarga OpenStreetSaps de GeoFabrik. Las bases de referencia: <http://download.geofabrik.de/europe.html> Selección por país Country Download-latest-free.shp.zip Descripción de los datos: <http://download.geofabrik.de/osm-data-in-gis-formats-free.pdf>

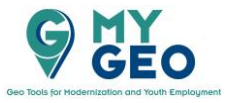

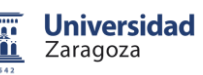

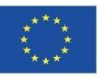

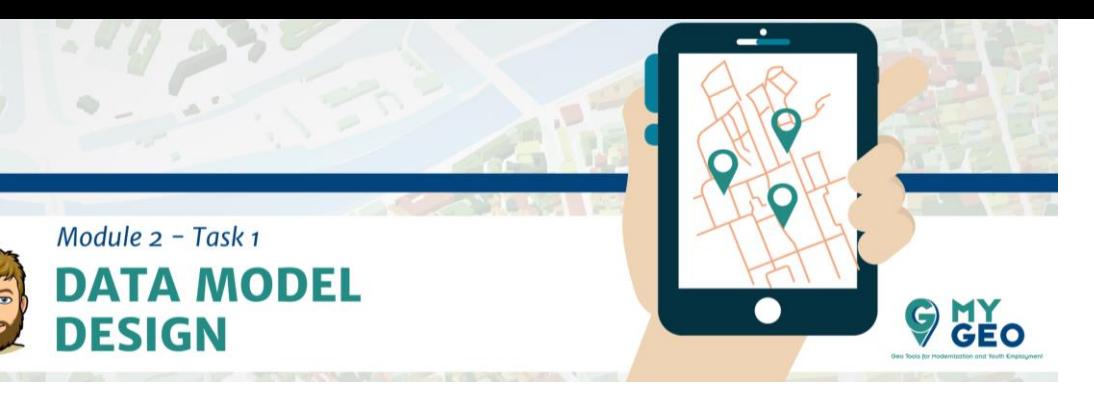

**PARA APRENDER MÁS….**

**OpenStreetMap** <https://www.openstreetmap.org/> <https://www.gislounge.com/community-involvement-in-openstreetmap/>

**iv. Selecciona el Sistema de Coordenadas de Referencia (SCR) con el que vas a trabajar** 

-EPSG:3857 – wgs84 PseudoMercator (4326)

**TO LEARNMORE….**

**Proyecciones:** [https://saylordotorg.github.io/text\\_essentials-of-geographic](https://saylordotorg.github.io/text_essentials-of-geographic-information-systems/s06-02-map-scale-coordinate-systems-a.html)[information-systems/s06-02-map-scale-coordinate-systems-a.html](https://saylordotorg.github.io/text_essentials-of-geographic-information-systems/s06-02-map-scale-coordinate-systems-a.html)

**v. Descarga de otras fuentes de datos espaciales: ortofoto (INSPIRE)** 

<https://inspire-geoportal.ec.europa.eu/index.html> En el caso de Bruselas, puedes descargar la ortofoto: http://geobru.irisnet.be/geonetwork/apps/search/index.html?uuid= db2e0ac3-a8ac-464b-bfef-514dfa37d4e6

**1. PROBLEM:** No todos los países permiten la descarga de las ortofotos – INSPIRE ofrece principalmente WMS, que no permiten descarga *2. SOLUTION:*

 *vi. Descarga de la imagen de Google Earth PRO y su georeferenciación* 

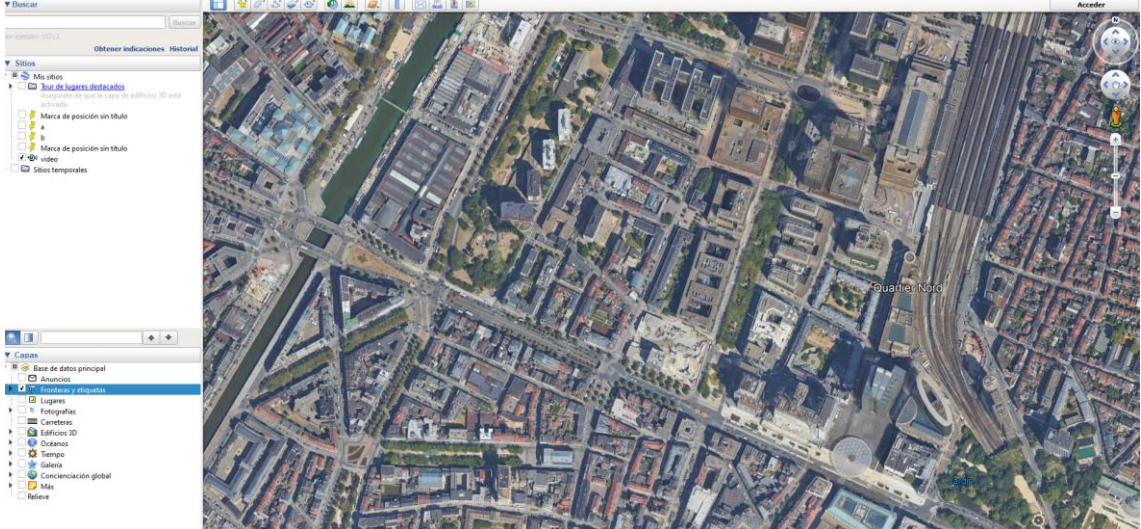

*En Google Earth PRO, se localiza el area de interés y se estabiliza la vista para que el norte esté orientado hacia arriba y el ángulo de vision sea perpendicular a la superficie.* 

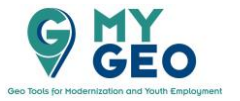

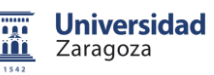

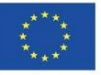

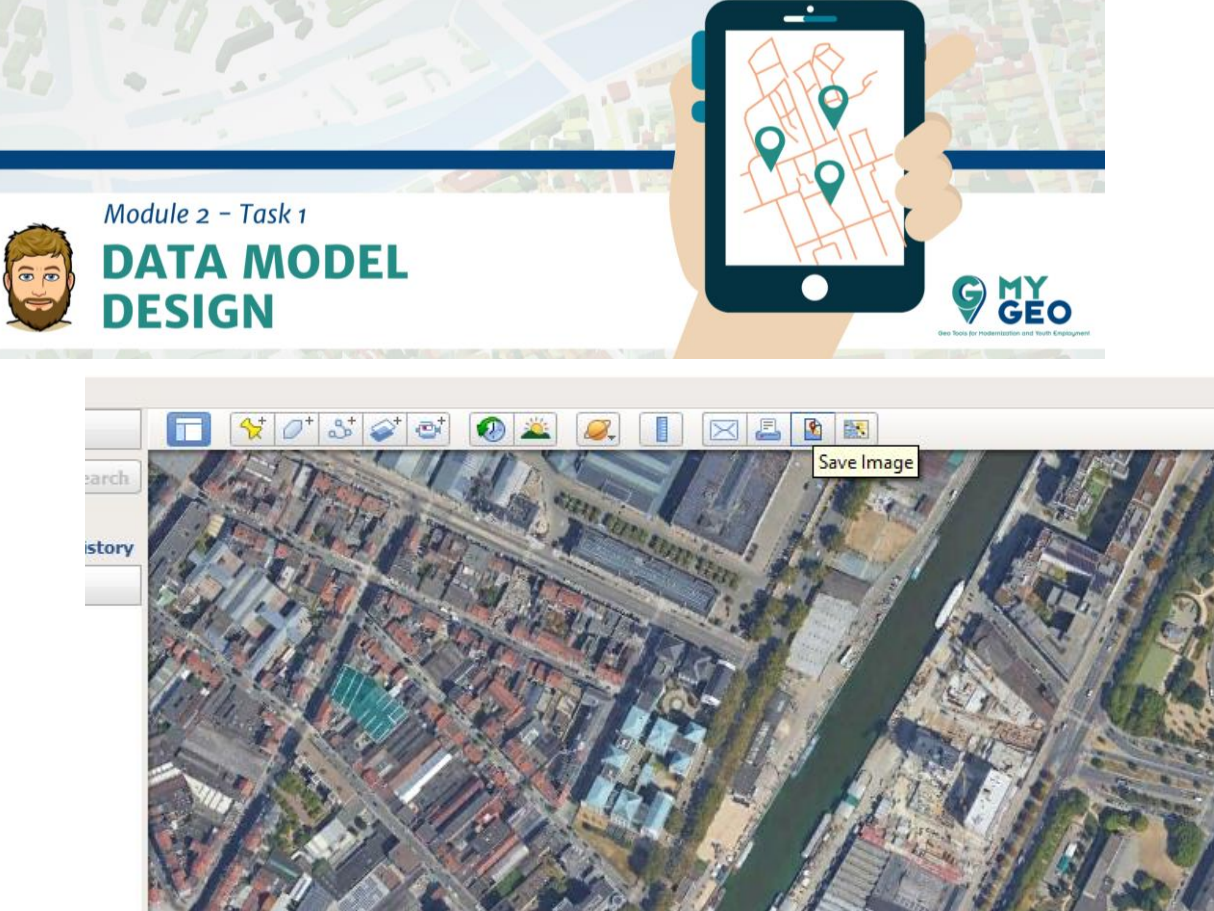

*Configura la imagen para que no tenga título, leyenda, escala o norte. La resolución de la imagen recomendada es la máxima posible.*

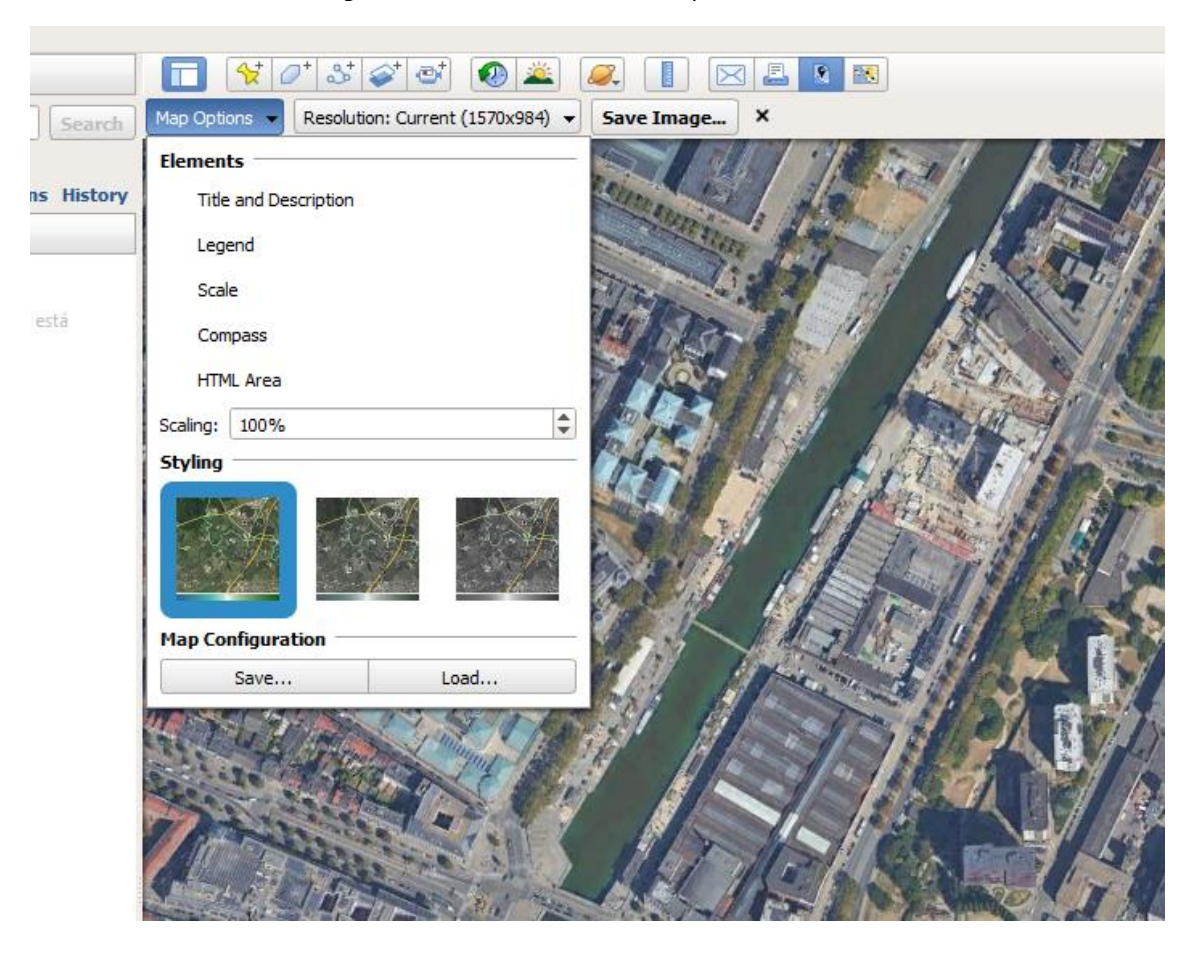

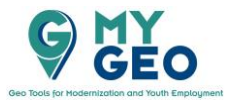

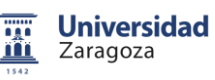

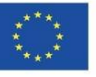

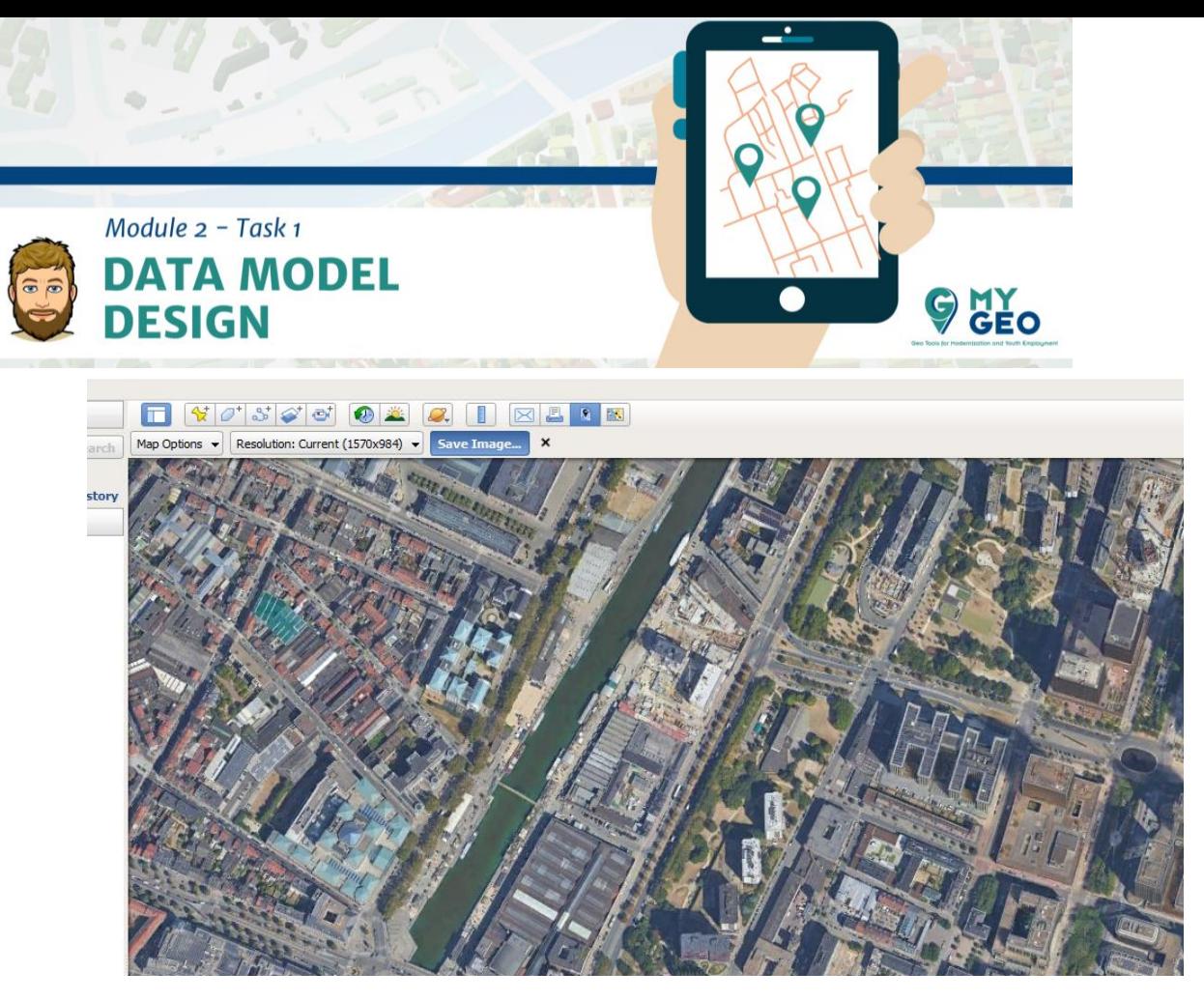

*Para abrir en WGIS se recomienda el formato .jpg* 

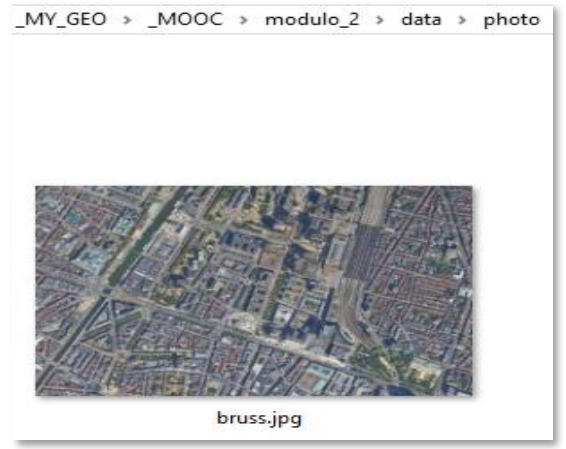

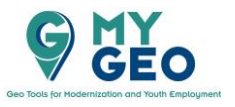

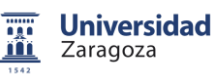

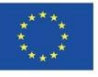

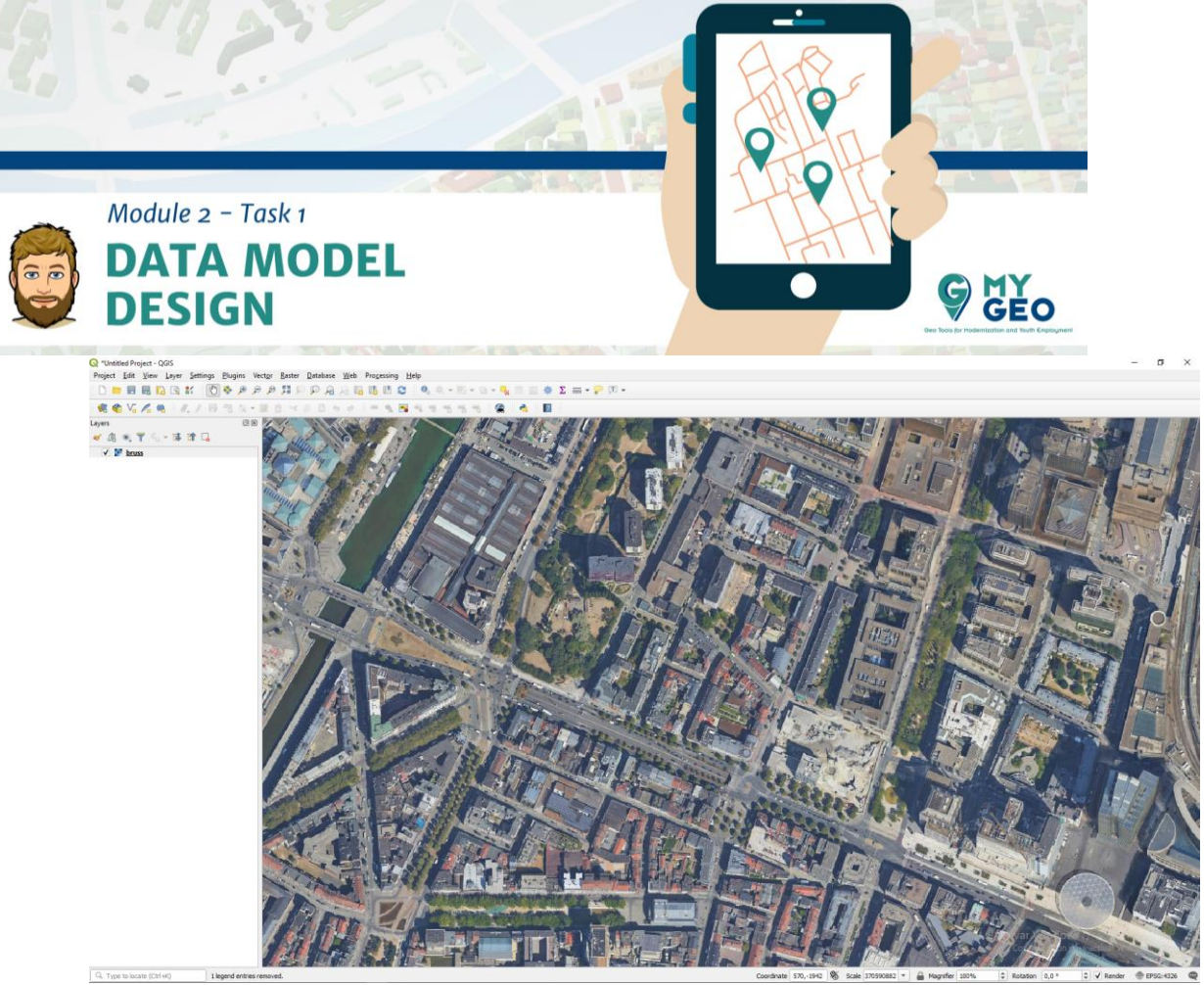

*Ahora se visualiza en QGIS pero no está georreferenciado*

**Continua… Módulo 2 – Tarea 2**

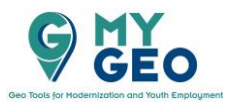

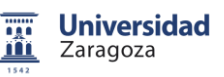

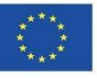